# Het verzamelen van logbestanden voor CUIC, Live Data en IDS Ī

## Inhoud

Inleiding Voorwaarden Vereisten Gebruikte componenten Achtergrondinformatie Probleem **Oplossing** Downloadlogs met SSH Downloadbestanden met RTMT

## Inleiding

Dit document beschrijft het proces voor het verzamelen van bestanden voor Cisco Unified Intelligence Center (CUIC), Live Data (LD) en Cisco Identity Service (IDS) server.

## Voorwaarden

### Vereisten

Cisco raadt kennis van de volgende onderwerpen aan:

- Cisco Unified Real Time Monitoring Tool (RTMT)
- AnyRes Secure File Transfer Protocol (SFTP)-server
- CUIC-, LD- en IDS-server

### Gebruikte componenten

Dit document is niet beperkt tot specifieke software- en hardware-versies.

De informatie in dit document is gebaseerd op de apparaten in een specifieke laboratoriumomgeving. Alle apparaten die in dit document worden beschreven, hadden een opgeschoonde (standaard)configuratie. Als uw netwerk levend is, zorg er dan voor dat u de mogelijke impact van om het even welke opdracht begrijpt.

## Achtergrondinformatie

De server van Cisco CUIC, LD en IDS kan zich op één server bevinden of op afzonderlijke servers kunnen worden geïnstalleerd. In alle gevallen is het proces om stammen te verzamelen bij RTMT en/of Secure Shell (SSH) vergelijkbaar.

## Probleem

Hoe worden CUIC-, LD- en ID-logboeken verzameld?

# **Oplossing**

### Downloadlogs met SSH

Stap 1. Meld u aan bij de SSH-opdrachtregel (CLI) van CUIC, LD en IDS.

Stap 2. Start de opdracht om CUIC-gerelateerde logs te verzamelen:

activelog/cuic/logs/cuic/\*.\* terugkerend comprimeren op uren 1

activelog/cuic/logs/cuicsrvr/\*.\* opnieuw strijkt om vrije tijd 1

bestand activelog tomcat/logs/\*.\* terugwinnen comprimeren

Stap 3. Start de opdracht om LD-gerelateerde logbestanden te verzamelen:

### activelog livedata/logs/\* verkrijgen.\*

Stap 4. Start de opdracht om met IDs samenhangende loggen te verzamelen:

#### activelog id/log/\*.\* terugkerend comprimeren op dag 1

Opmerking: U hebt een SFTP-server nodig om logbestanden te downloaden.

### Downloadbestanden met RTMT

Stap 1. Download RTMT van de OAMP pagina. Meld u aan bij https://<HOST ADRES>/oamp waar HOST ADDRESS het IP-adres van de server is.

Stap 2. Navigeer naar Gereedschappen > RTMT-stekker. Download en installeer de stekker.

Stap 3. Start RTMT en log in bij de server met admin aanmeldingsgegevens.

Stap 4. Dubbelklik op Trace en Log Central en dubbelklik op Verzamelen bestanden

Stap 5. U kunt deze tabbladen voor specifieke services zien en u moet alle services/servers voor CUIC, LD en IDS selecteren.

Voor CUIC:

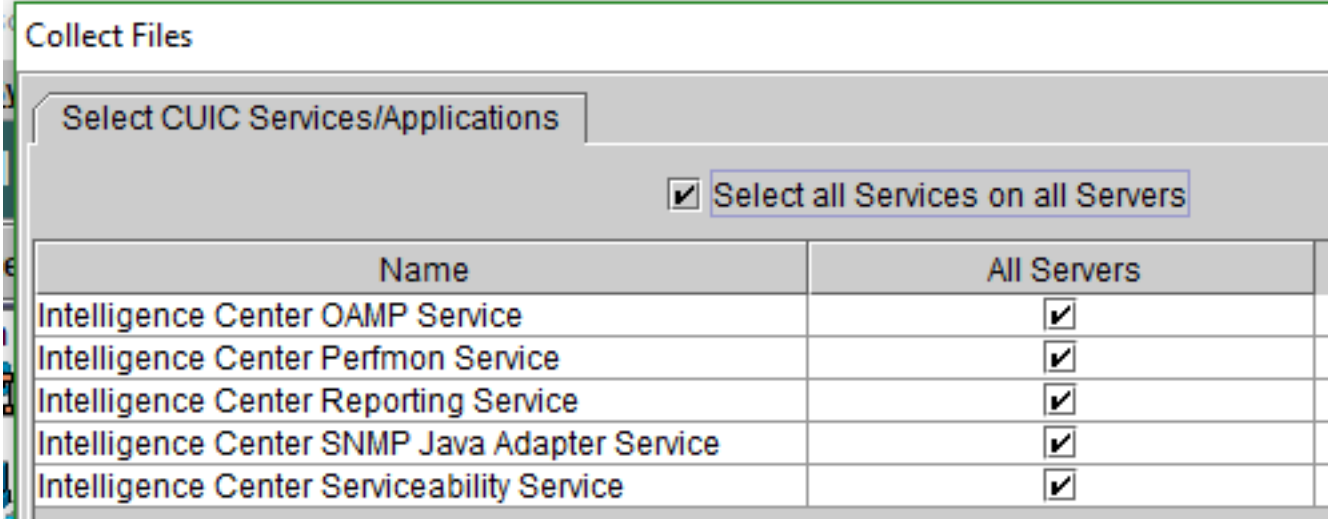

### Voor bewegende gegevens:

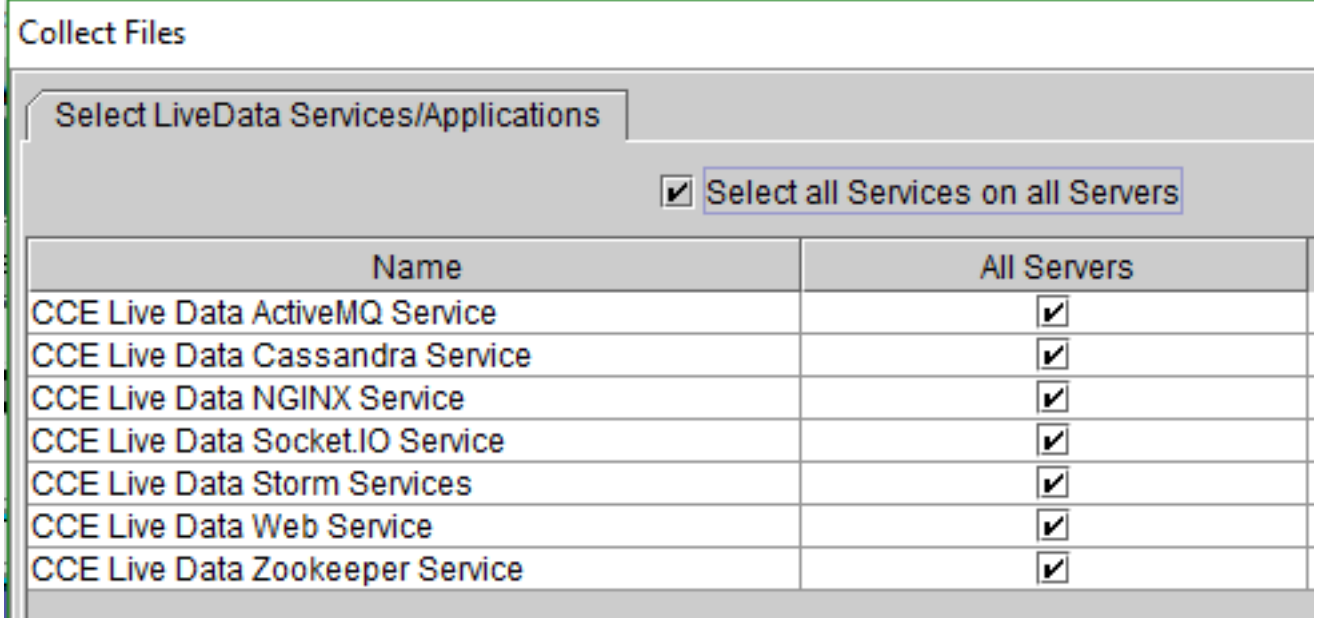

Voor IDs:

#### **Collect Files**

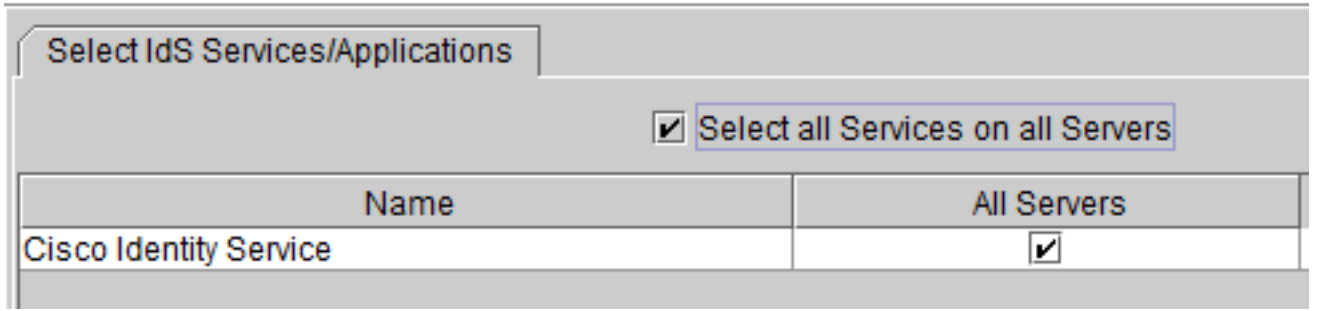

Voor de diensten van het Platform is het in het algemeen een goed idee om de kijkers Tomcat en Event te selecteren:

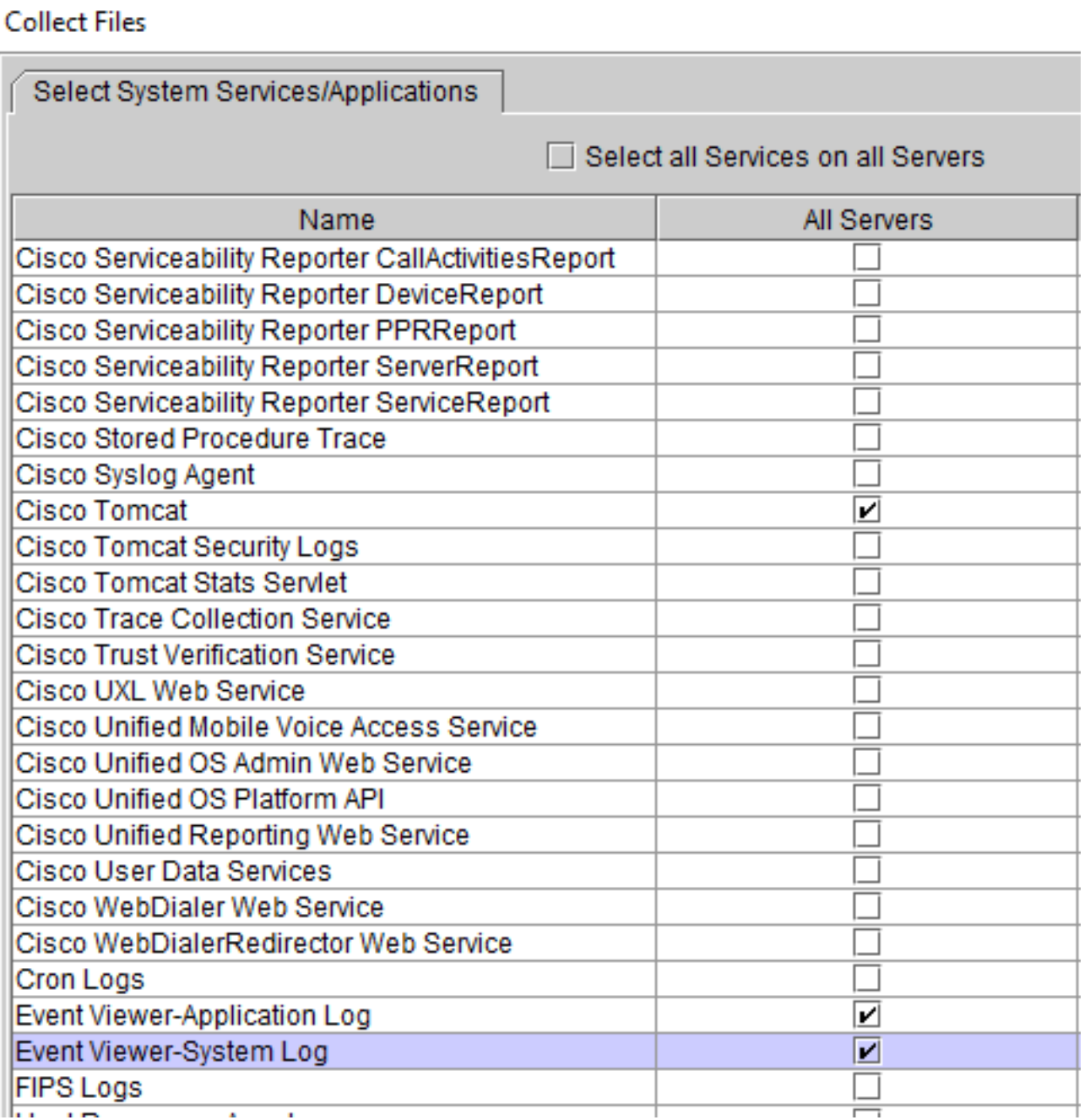

Stap 6. Selecteer Datum en tijd samen met doelmap om de logbestanden en logbestanden op te slaan.